## **Manual Editing of Reflect Contours**

You can manually edit automatically created reflect contours.

<span id="page-0-0"></span>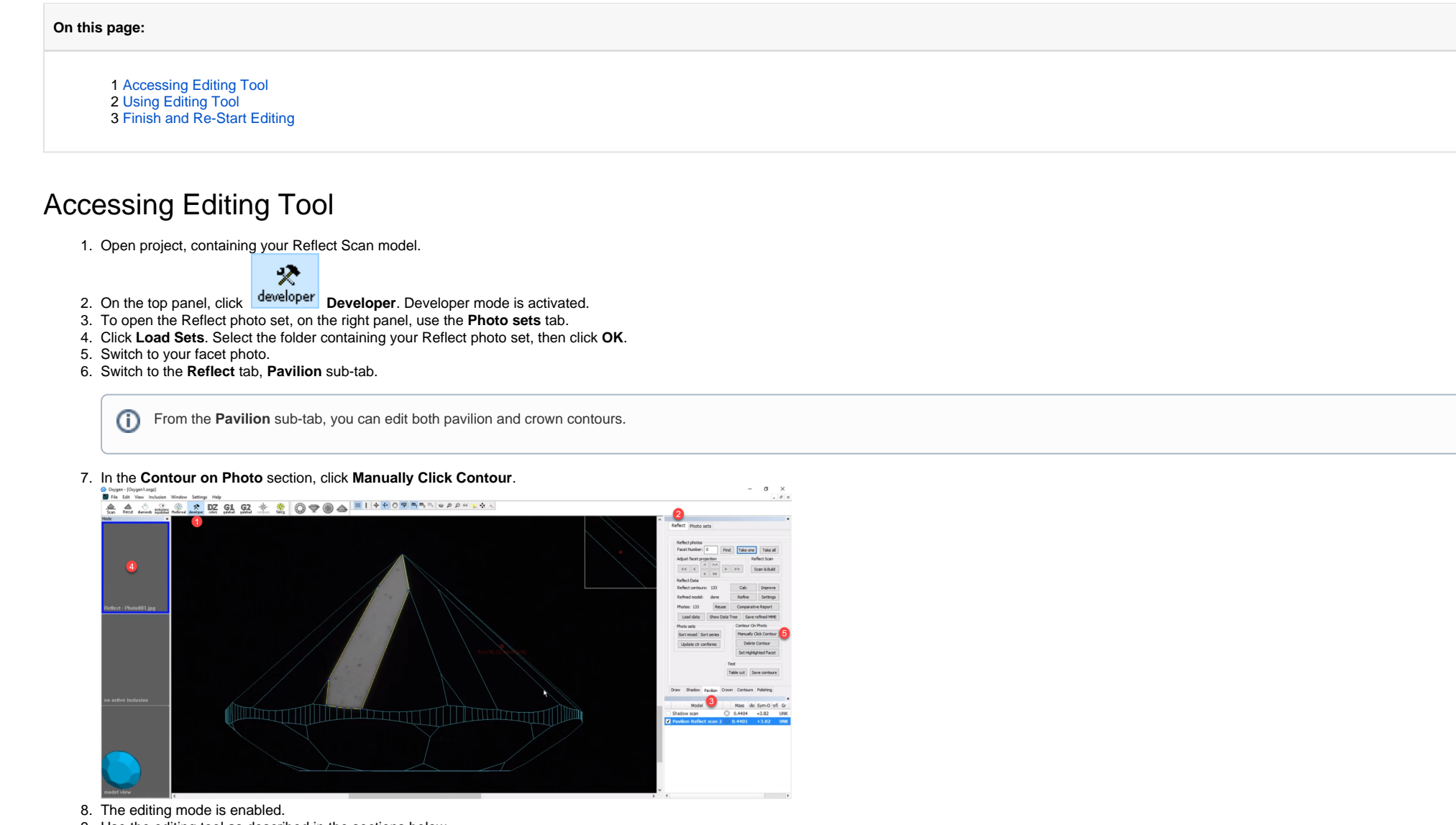

- 9. Use the editing tool as described in the sections below.
- 10. When you are done, on the right panel, click **Finish**.
- 11. To save changes, save the project via **File** > **Save**.

## <span id="page-0-1"></span>Using Editing Tool

When the editing tool is active:

- To add a point, **CLICK** in the Scene. Edges between points are added automatically.
- To move an existing point, mouse over it; when the point is targeted, **DRAG AND DROP**

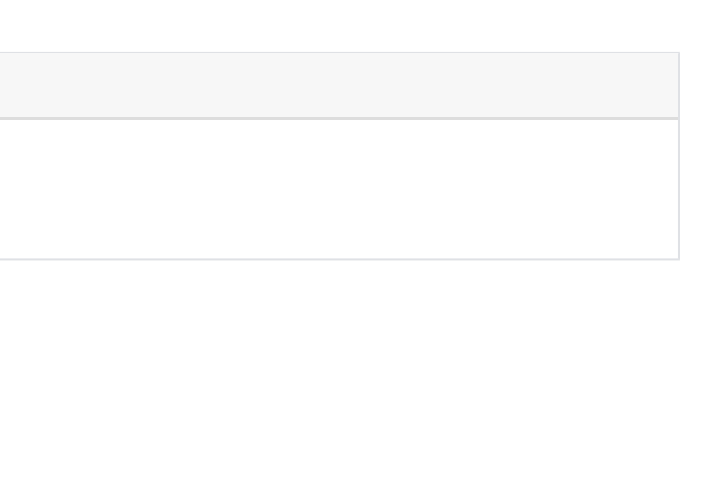

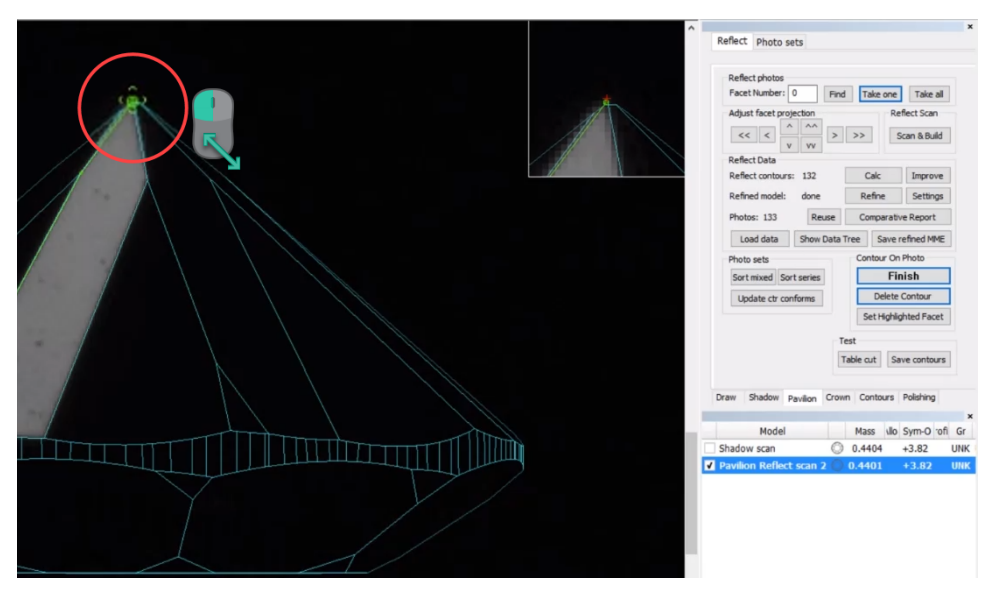

Note You can also move point using the cursor keys. To do so, mouse over the point; when the point is targeted, use on the keyboard.

## To close the contour, do one of the following:

- Add points (on the edge or anywhere outside)
- Move existing points

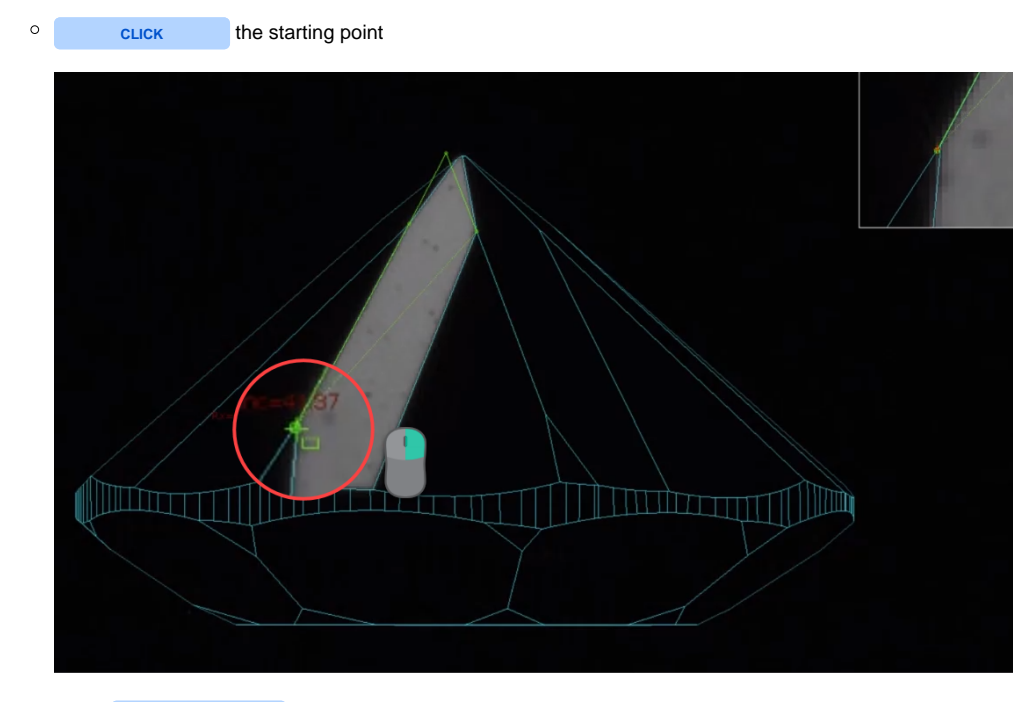

Press **CTRL+ENTER** .

**DOUBLE-CLICK** . This will add one more point and close the contour.

For the closed contour you are still able to:

You also can:

- Delete point by mouse over the point, then **SHIFT+CLICK**
- Delete edge by mouse over the edge, then **SHIFT+CLICK**
- Restore deleted edge by mouse over the area where it was, then **SHIFT+CLICK** again

## <span id="page-1-0"></span>Finish and Re-Start Editing

As soon as you have done the editing, do one of the following:

On the right panel, click **Finish**.

- In the Scene, **RIGHT-CLICK** inside the contour, then from the context menu, select **Contour Edit** > **Finish**.
- Press **ENTER**

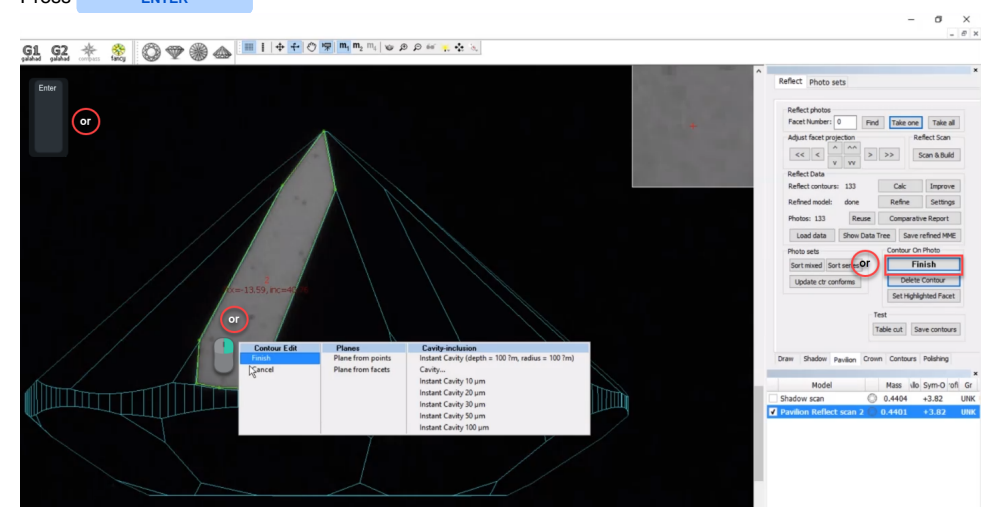

You can at any moment resume editing by clicking once again on the right panel, in the **Contour on Photo** section, the **Manually Click Contour** button.

Do not forget to save your project via **File** > **Save**. Your edited contours will be saved along with the project.